## การบันทึกข้อมูลแฟ้ม specialpp

## **CAPTION**

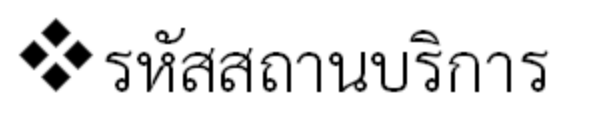

- ❖บริการใน นอกสถานบริการ
- ❖ รหัสบริการส่งเสริมป้องกันเฉพาะ
- ❖สถานที่รับบริการ(สถานพยาบาล)

# ระยะเวลาการบันทึกและ ปรับปรุง (Update)

- กรณีของการบริการ ให้ บันทึกข้อมูลทุกครั้งที่มารับ บริการ
- กรณีคัดกรองกลุ่มเฉพาะให้ รหัสบริการส่งเสริมป้องกัน เฉพาะ ไม่ต้องลงรหัส ในแฟ้ม DIAGNOSIS
- กรณีของการสำรวจ ใหทำการสำรวจ และปรับปรุง ฐานข้อมูลปีละ 1 ครั้ง

# SPECIALPP

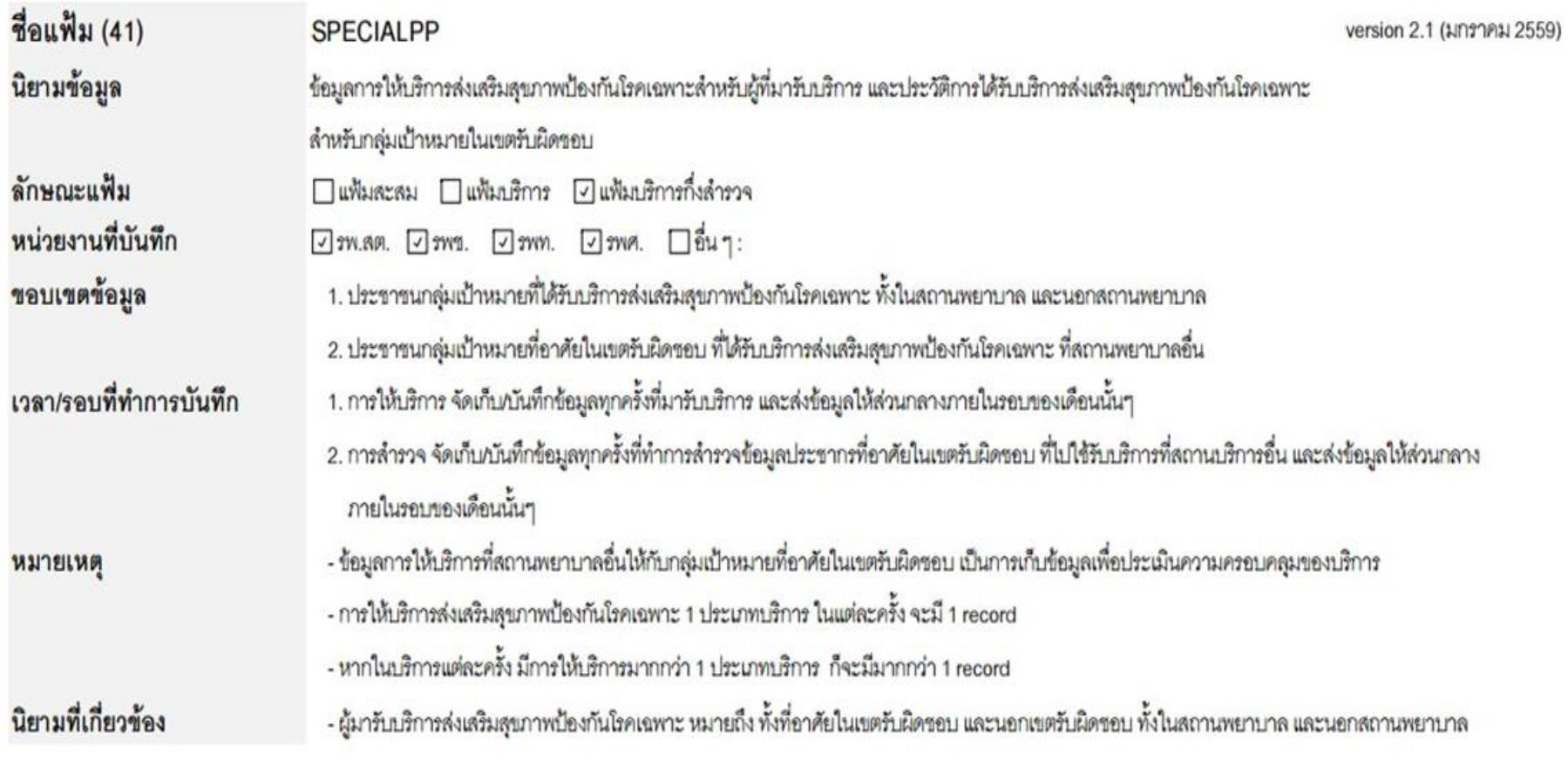

## SPECIALPP

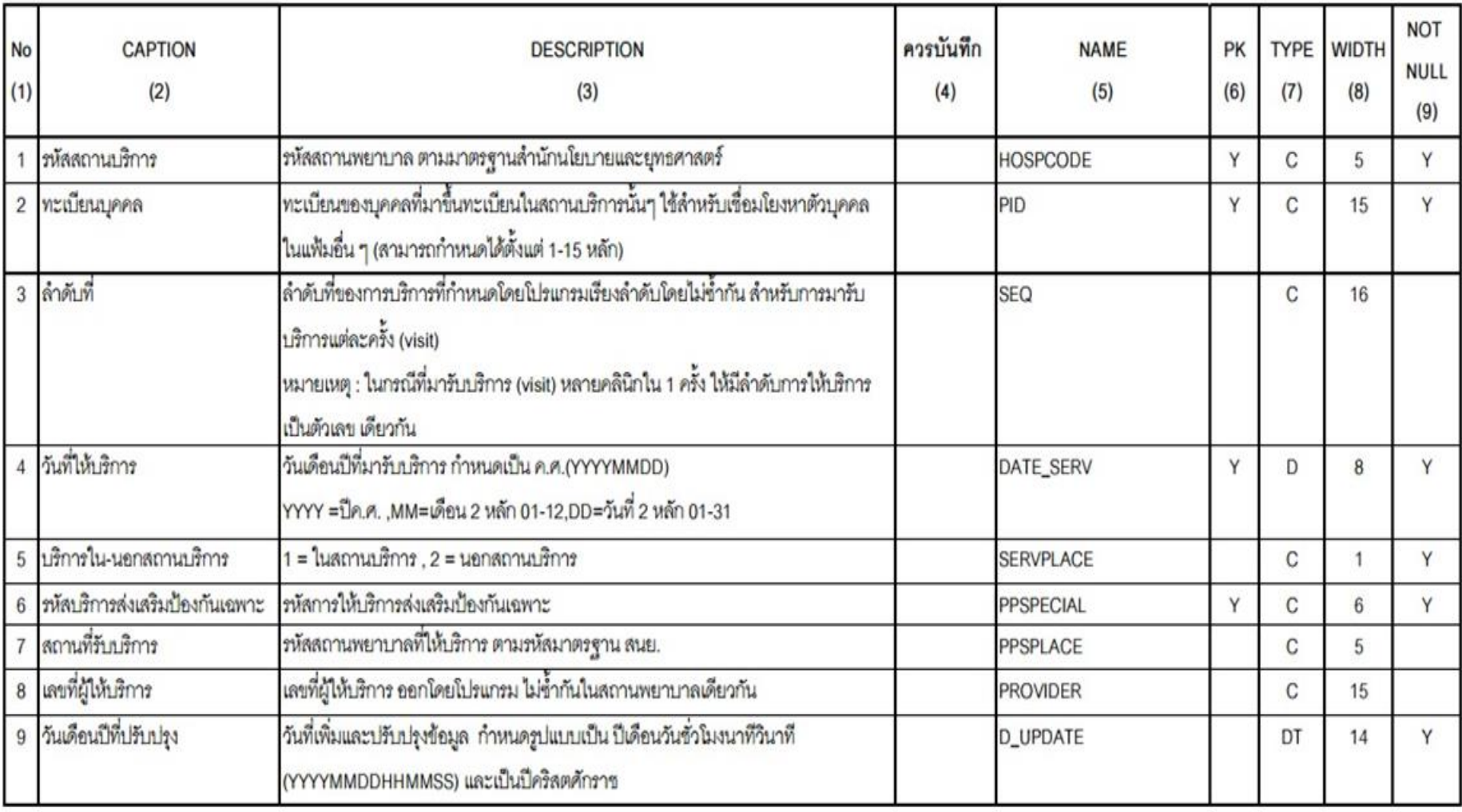

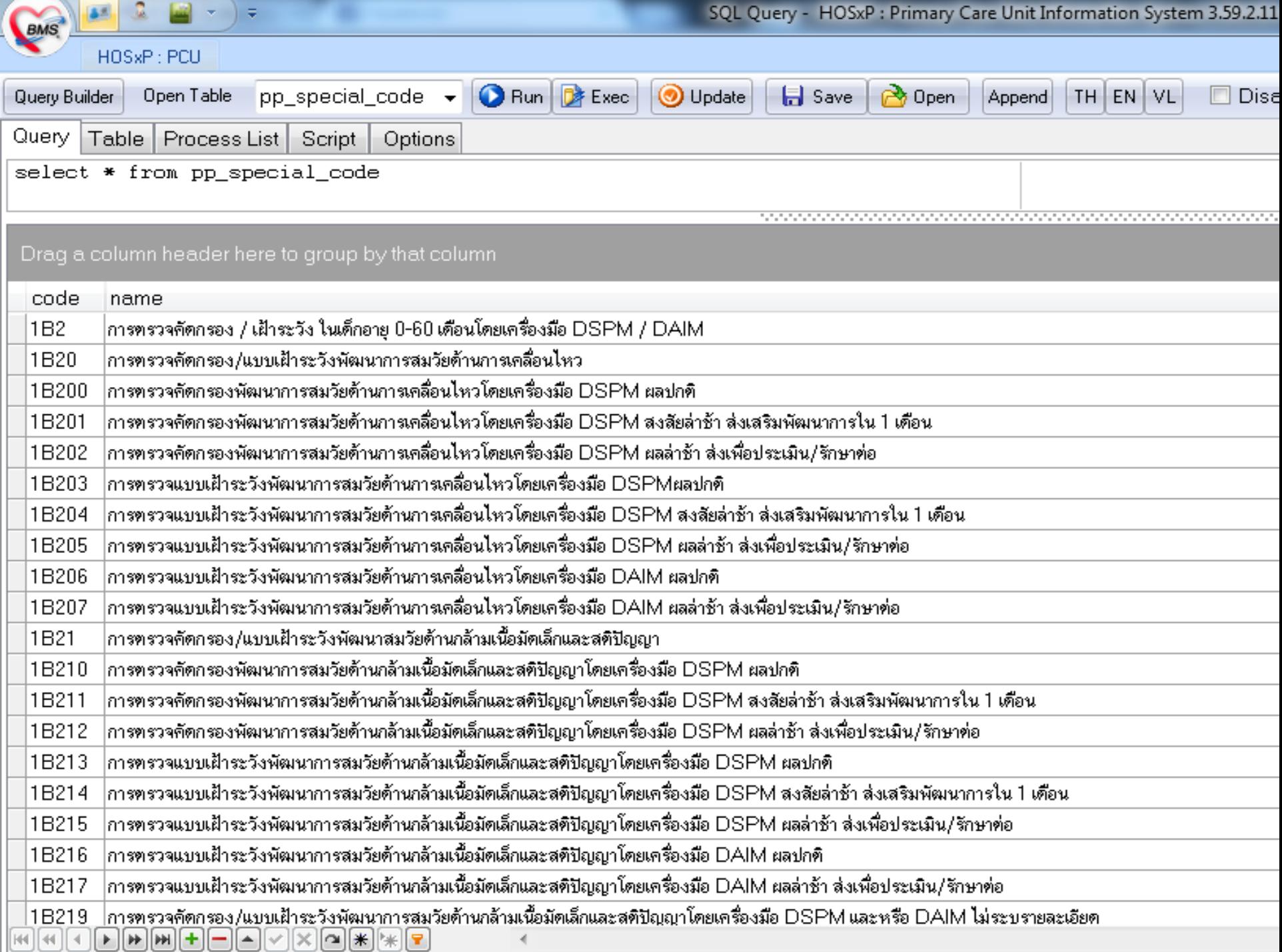

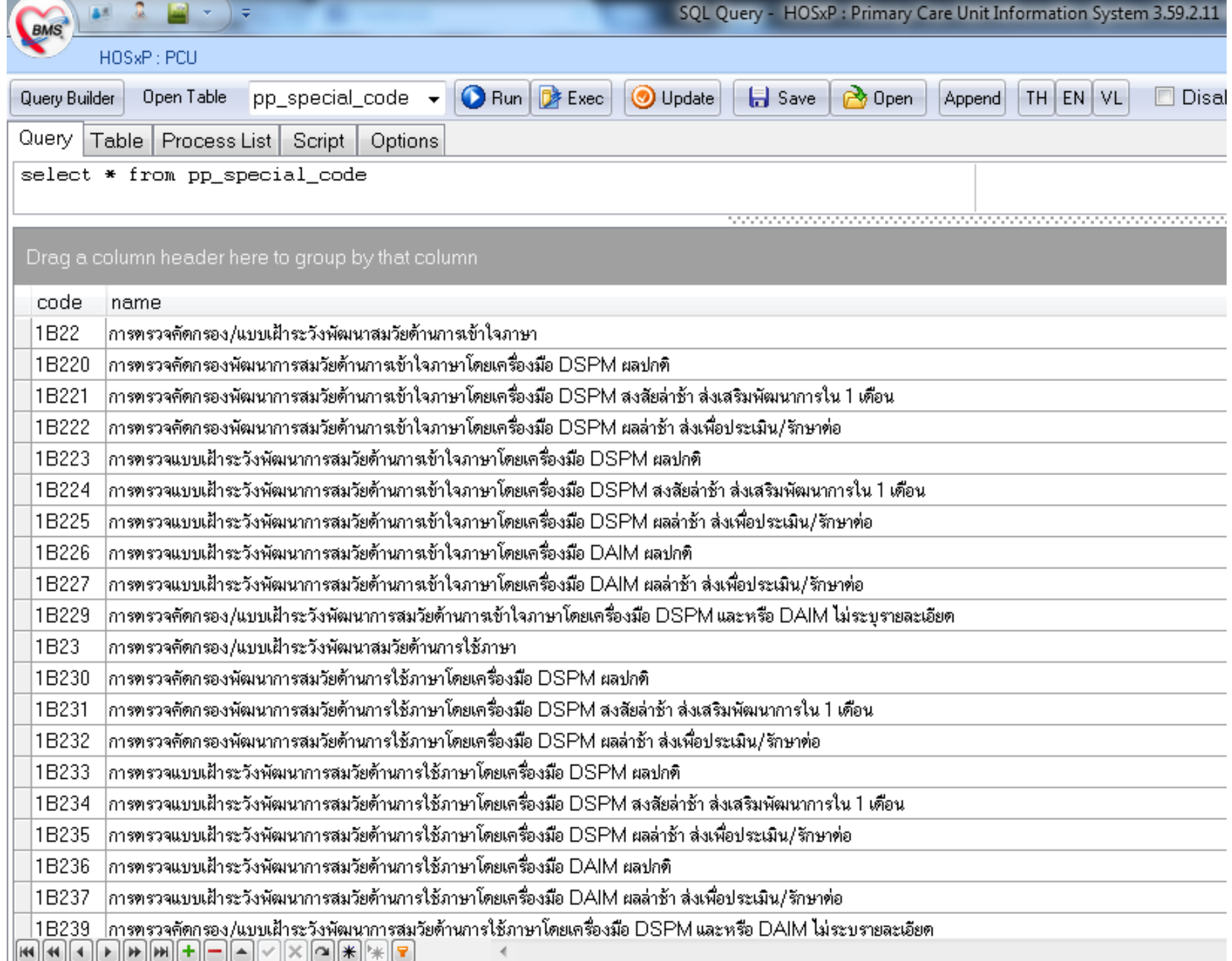

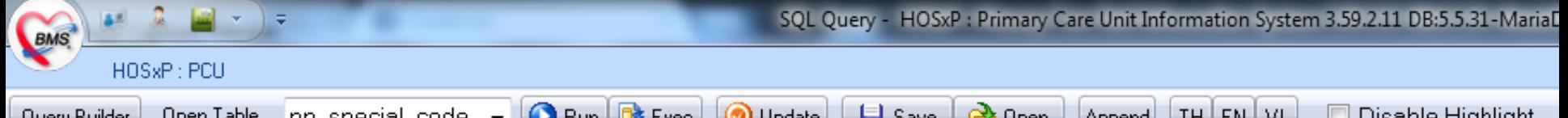

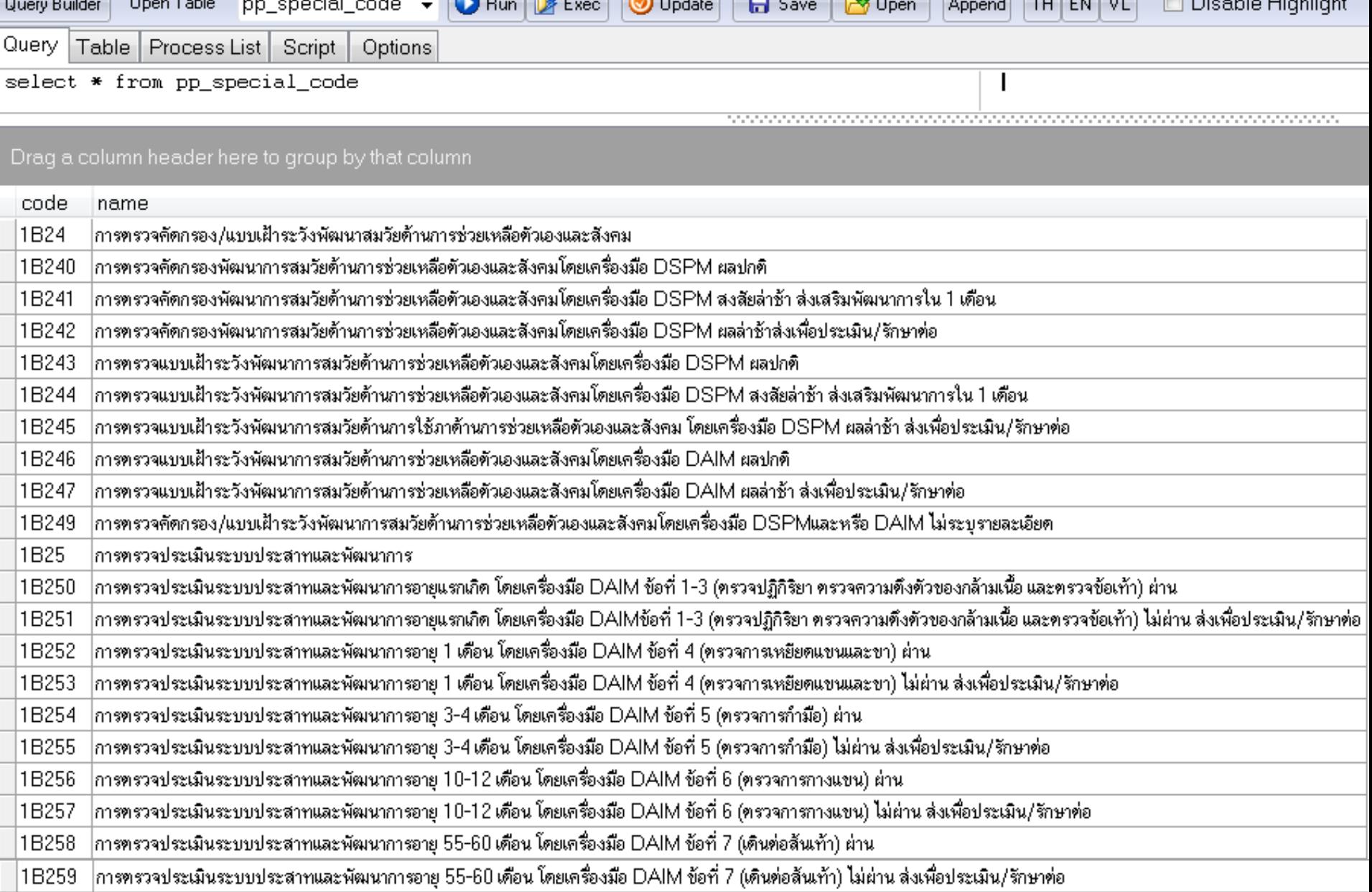

### การบันทึกข้อมูลผ่านโปรแกรม HOSxP , HOSxP\_PCU ่

•HOSxP 3.59.2.8c ขึ้นไป •HOSxP\_PCU 3.59.2.11 ขึ้นไป

 $\bullet$  เวอร์ชั่นปัจจุบันล่าสุด คือ  $\textsf{HOS}$ xP\_PCU\_Setup\_3.59.3.31 **่**  $\frac{1}{2}$ ่  $\overline{\mathbf{S}}$ 

### การเพิ่มรหัสบริการส่งเสริมป้องกันเฉพาะ ่ 1. นำเข้าข้อมูลมาตรฐานตาราง pp\_special\_code<br>2. นำเข้าข้อมลมาตรฐานตาราง pp\_special\_tvpe นำเข้าข้อมูลมาตรฐานตาราง  $pp\_special\_type$

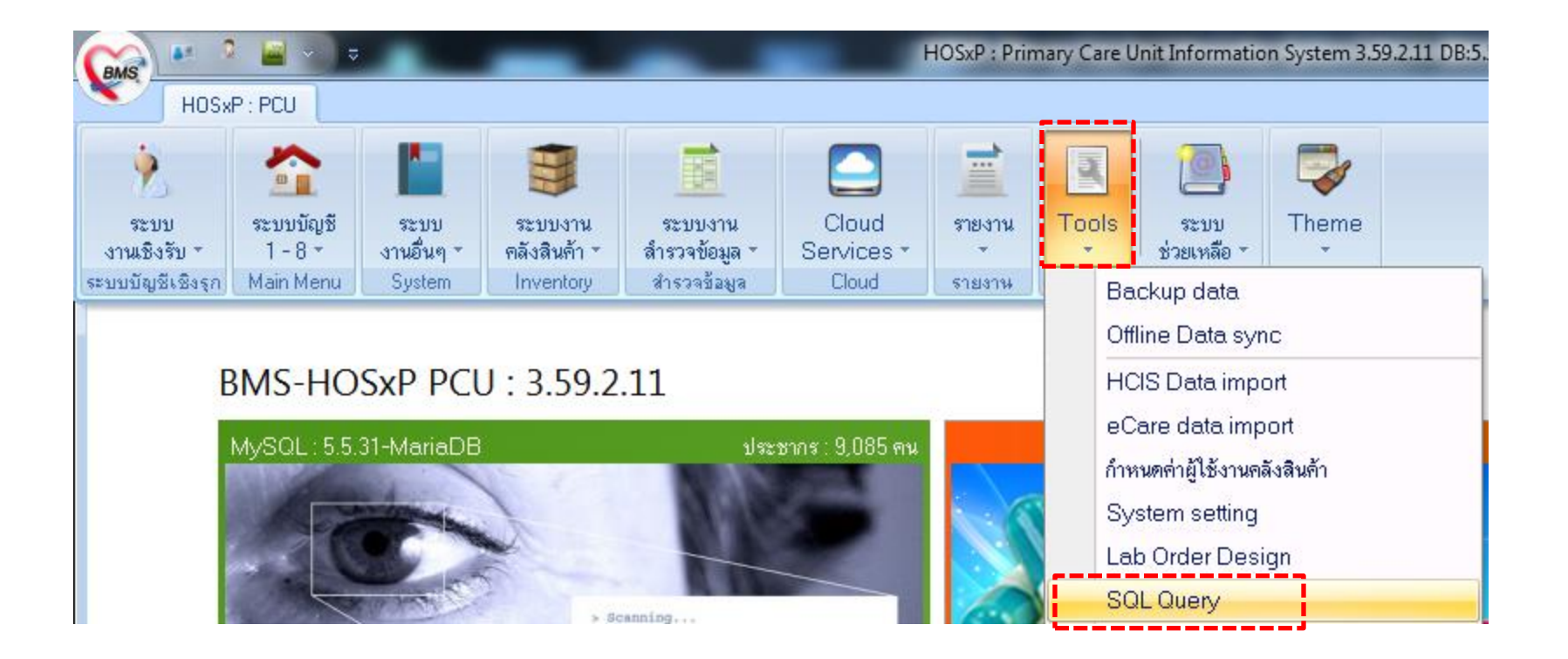

#### การเพิ่มรหัสบริการส่งเสริมป้องกันเฉพาะ ่<br>. ่<br>.<br>.

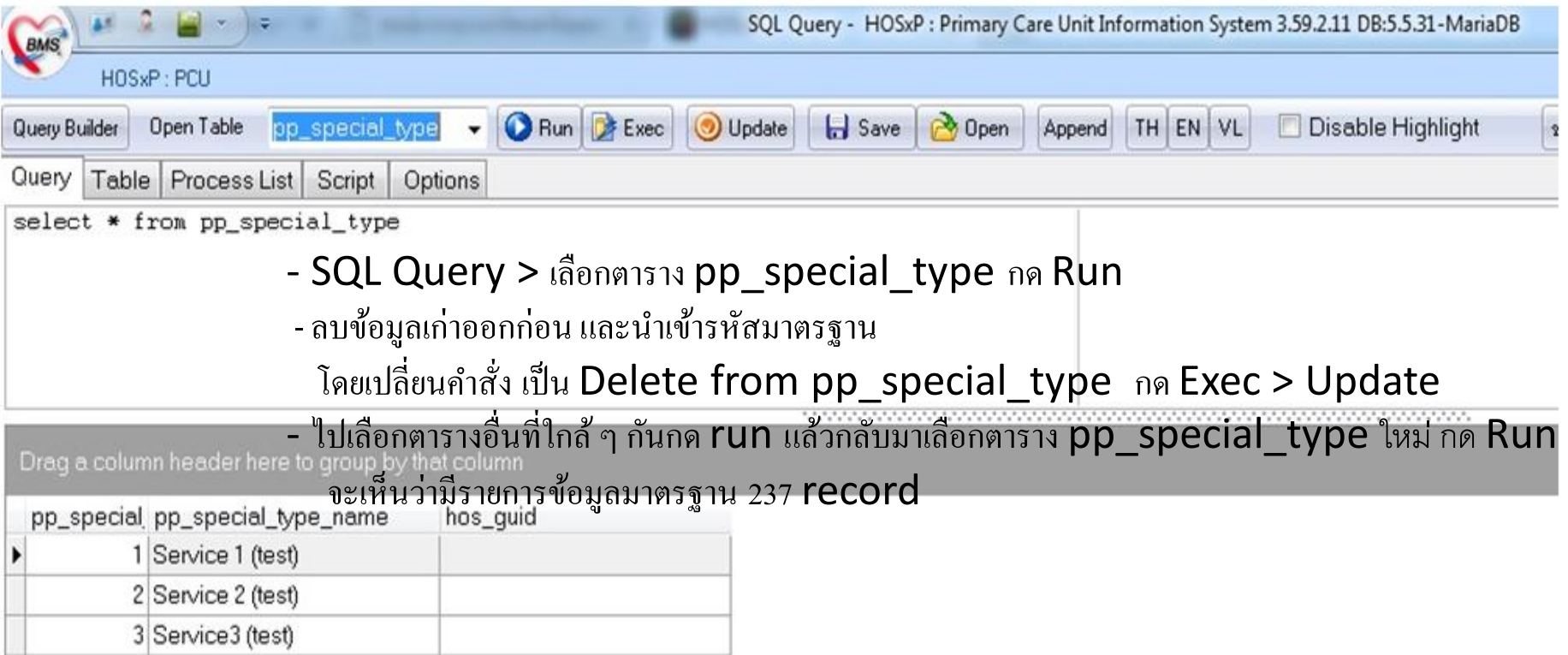

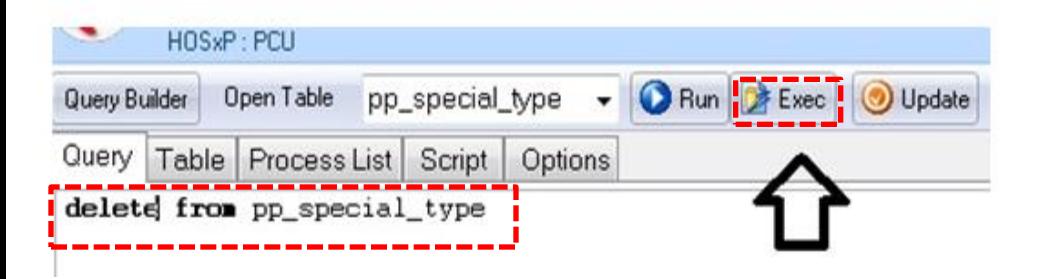

### การเพิ่มรหัสบริการส่งเสริมป้องกันเฉพาะ Open > เลือกไฟล์ **่** pp\_special\_code.cds > Append > update > Yes >OK

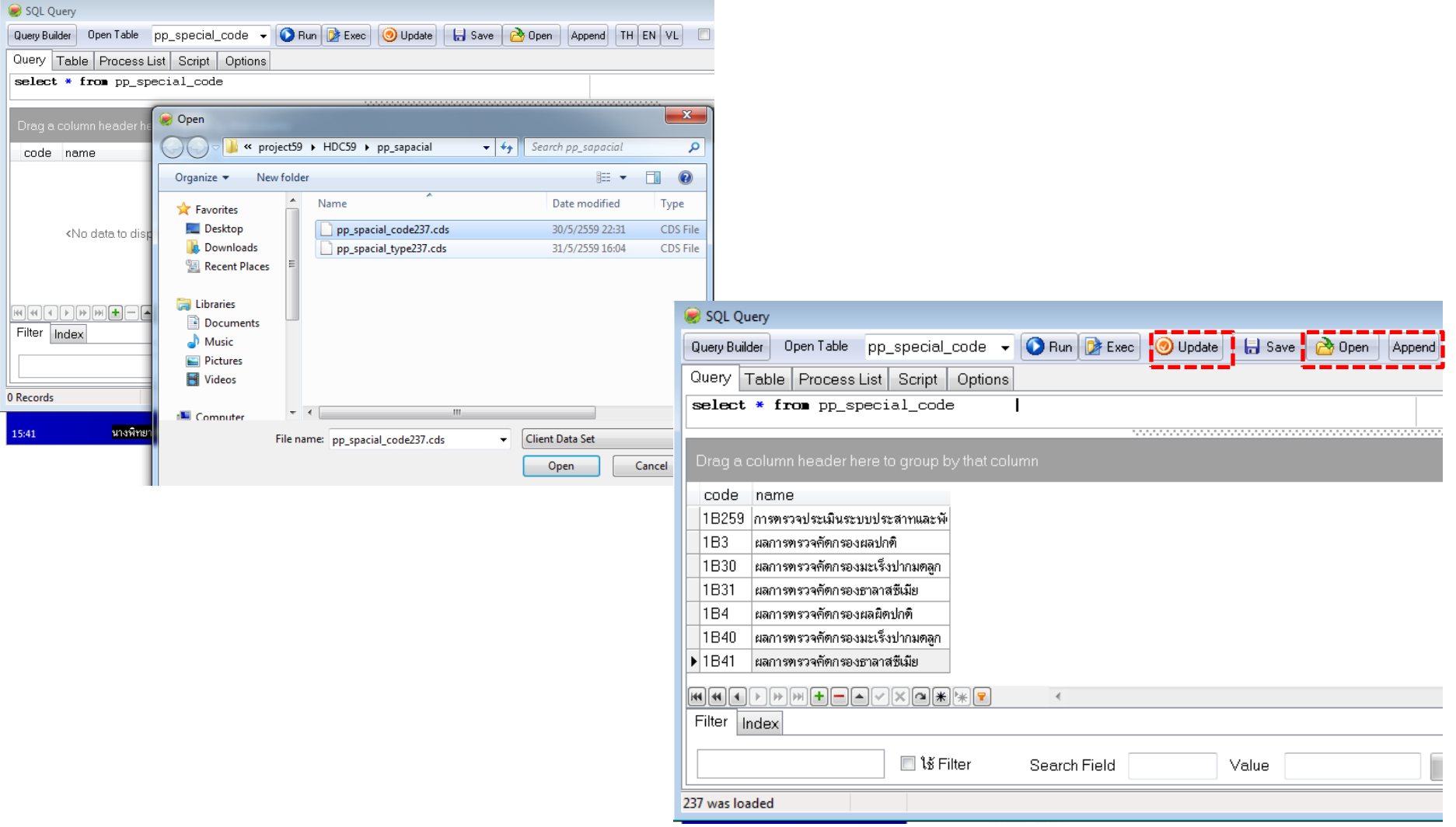

### การเพิ่มรหัสบริการส่งเสริมป้องกันเฉพาะ Open > เลือกไฟล์ **่** pp special type.cds > Append > update > Yes >OK

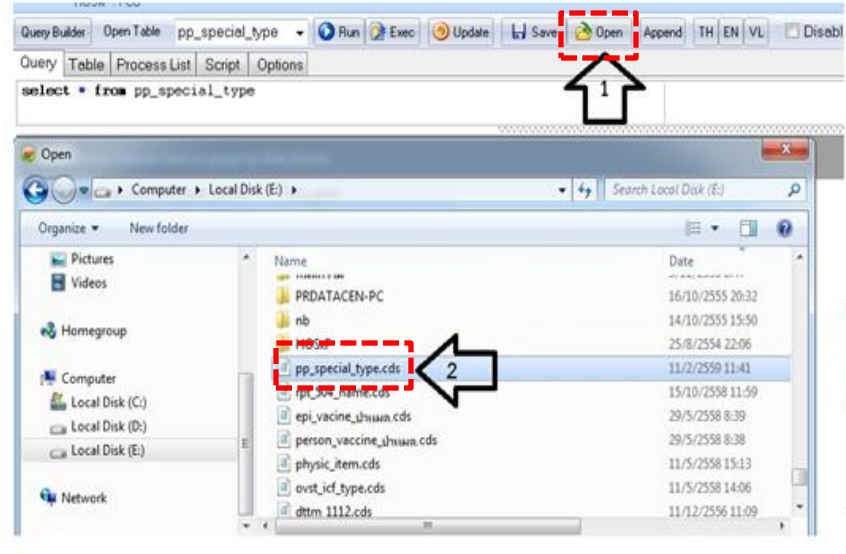

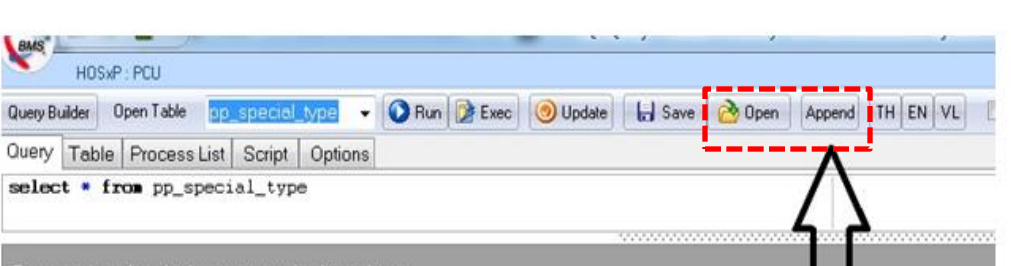

#### Drag a column header here to group by that column

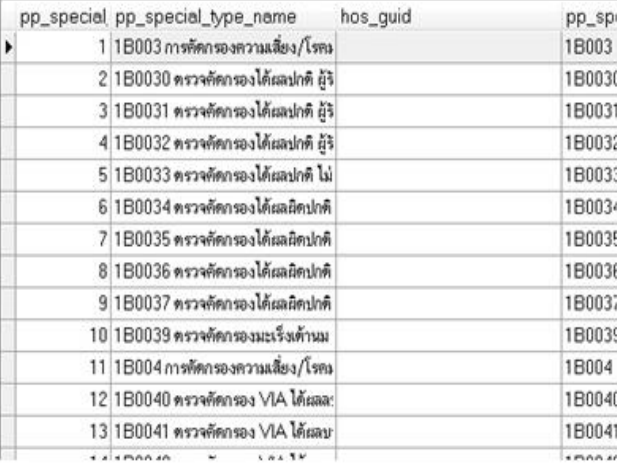

## ี การบันทึกข้อมูล ผ่านโปรแกรม HOSxP\_PCU, HOSxP

### เมนูเข้าใช้งาน

- รพ. การมารับบริการ(เชิงรับ) HOSxP >> ระบบผู้ป่ วยนอก>> one stop service >>งาน อื่นๆ>>special project
- รพ.สต. การมารับบริการ(เชิงรับ) HOSxP PCU >> ระบบงานเชิงรับ one stop service >>งาน อื่นๆ>> special project

# การบันทึกข้อมูล ผ่านโปรแกรม HOSxP\_PCU,

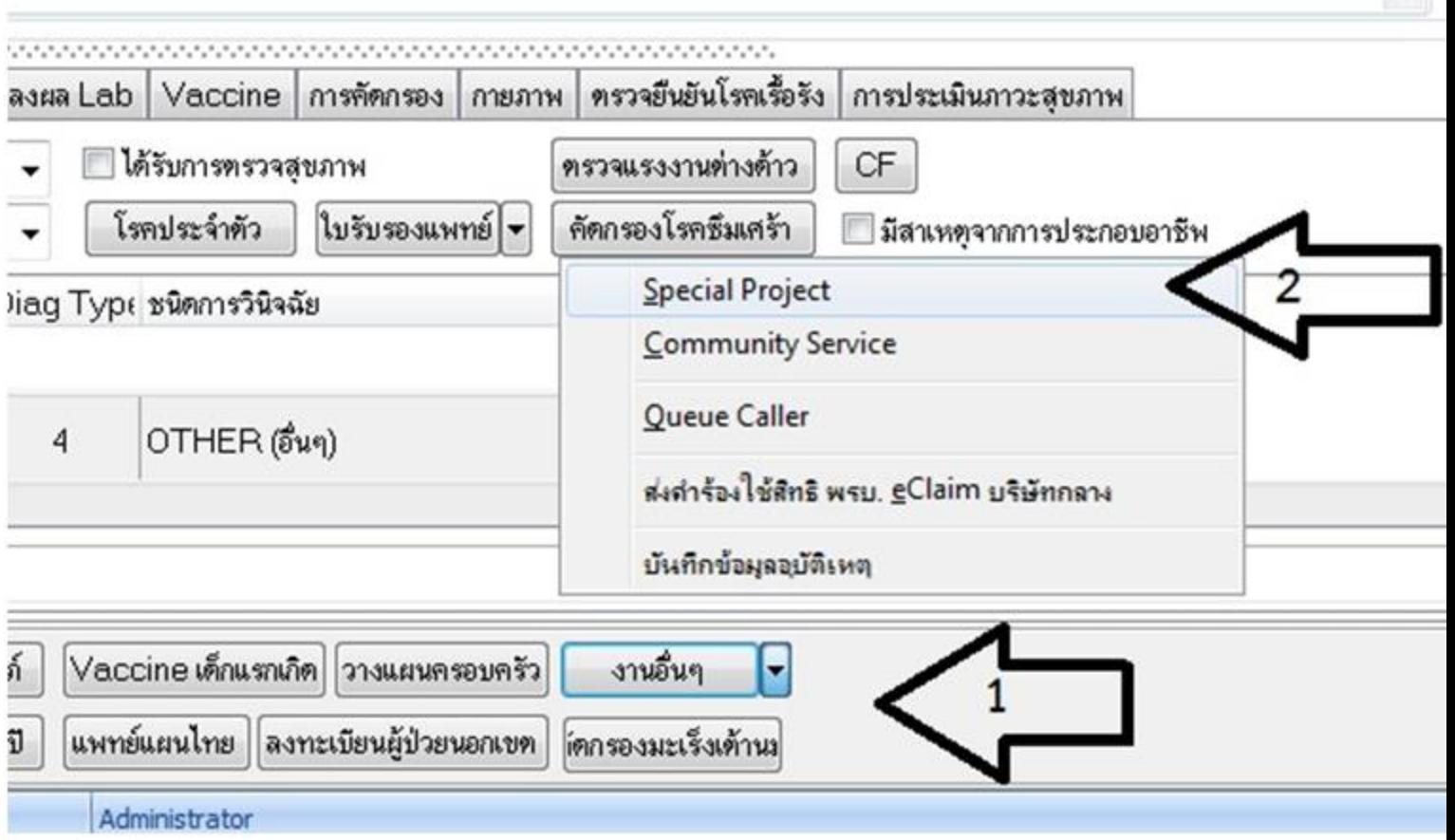

### การบันทึกข้อมูลผ่านโปรแกรม $\, {\sf HOS}$ x $\sf P}$  ,  $\, {\sf HOS}$ x $\sf P\_PCU$ ֦֘<u>֘</u><br>֧֚֝

#### PPSpecialEntryForm

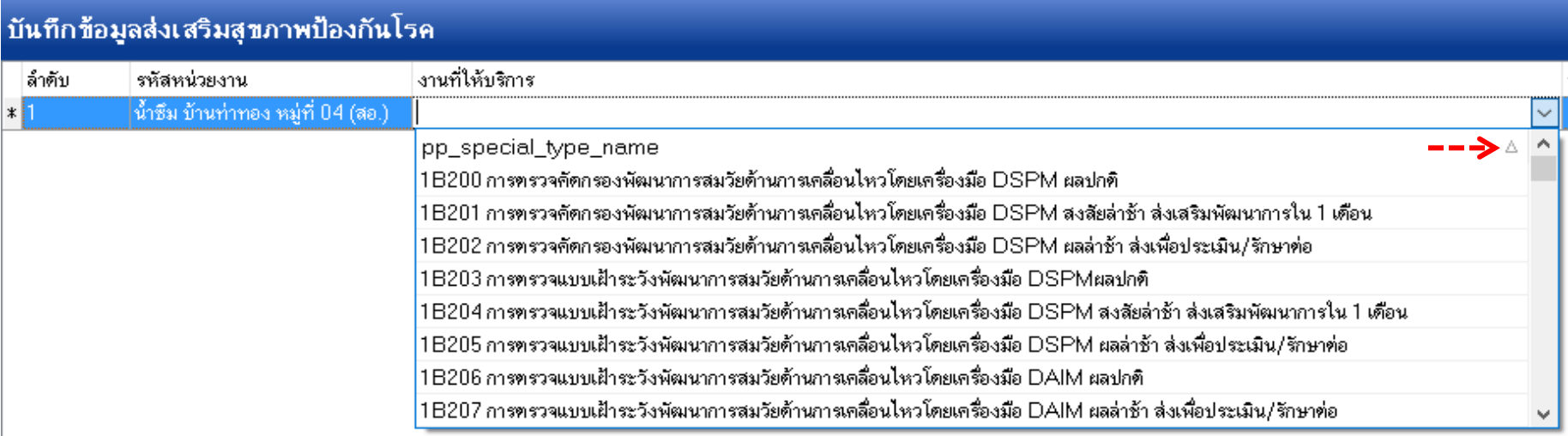

## 1. กด **+** เพื่อเพิ่มช่องการบันทึก

2. เลือกงานที่ให้บริการ เช่น การตรวจคัดกรองพัฒนาการเด็กฯ.... สถานที่ตรวจ เจ้าหน้าที่ (หากต้องการให้รายการของการตรวจคัดกรองพัฒนาการเด็กฯ 1B200 1B201 …ฯ ขึ้นมาเรียงอยู่ด้านบนเพื่อให้เลือกได้ง่าย ให้ดับเบิลคลิกที่หัวตารางที่ประโยค pp\_special\_type\_name จะสังเกตเห็นสัญลักษณ์สามเหลี่ยมแหลมมุมขวาบน)

#### การบันทึกข้อมูลผ่านโปรแกรม HOSxP , HOSxP\_PCU ֦֘<u>֘</u><br>֧֚֝

PPSpecialEntryForm

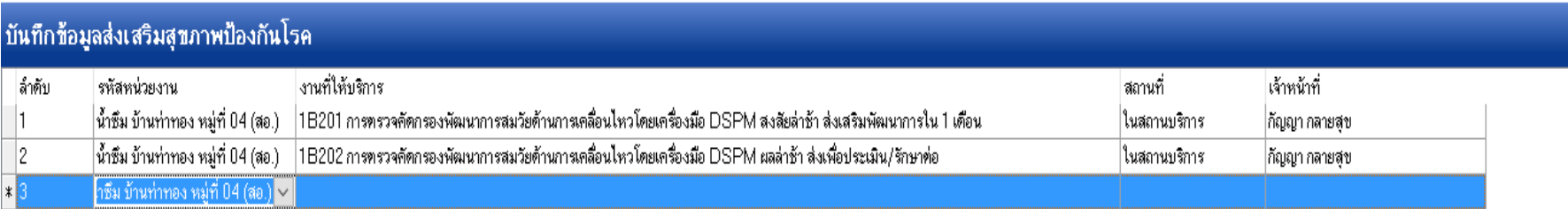

- 3. เลือก งานที่ให้บริการ แล้ว กด Enter เพื่อให้เกิดบรรทัดใหม่
- 4. กดปุ่มบันทึก

HERE HERE DISTURBANCE HERE DISTURBANCE

 $\langle$ 

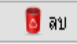

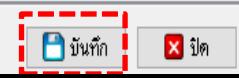

X

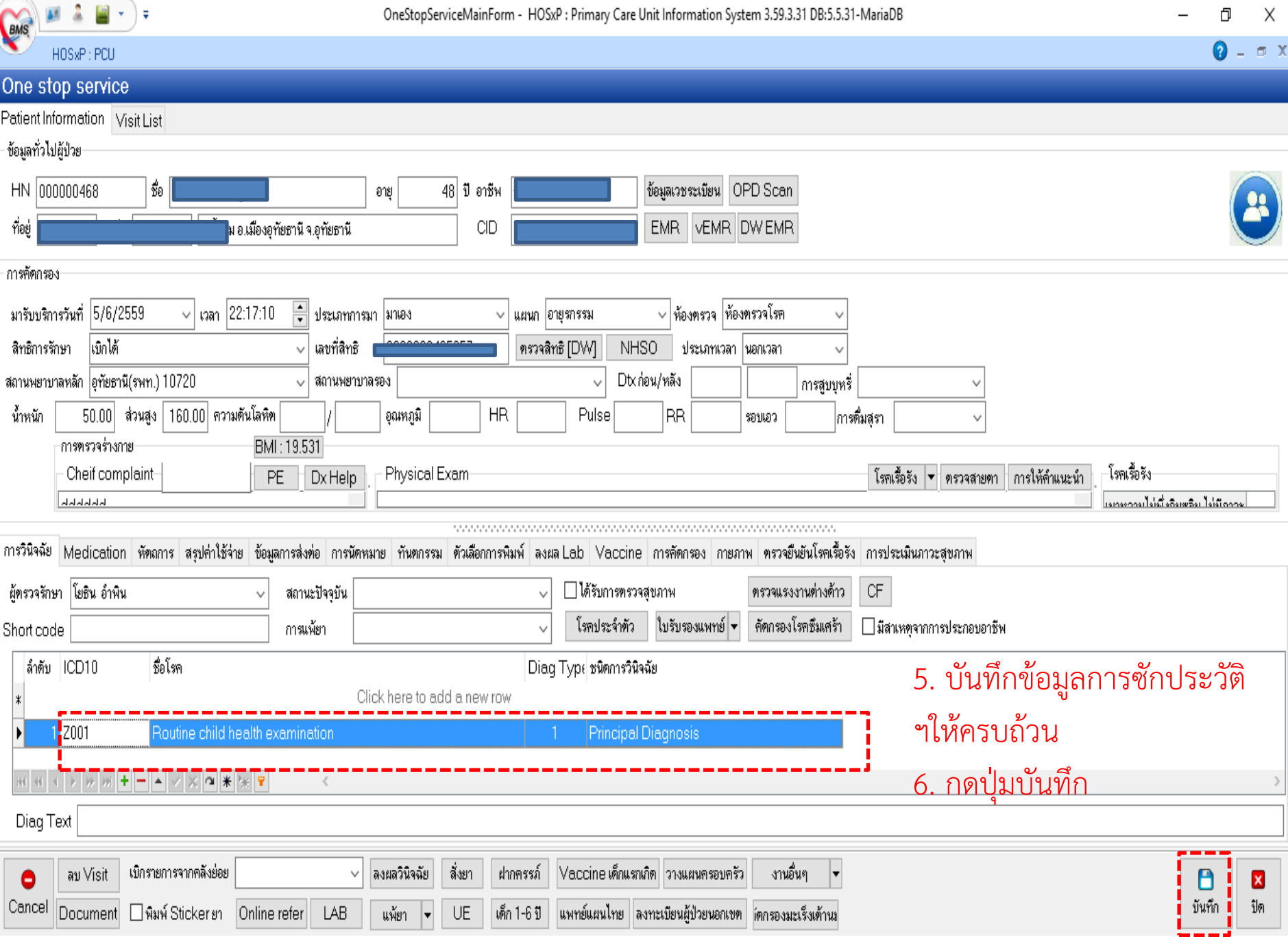

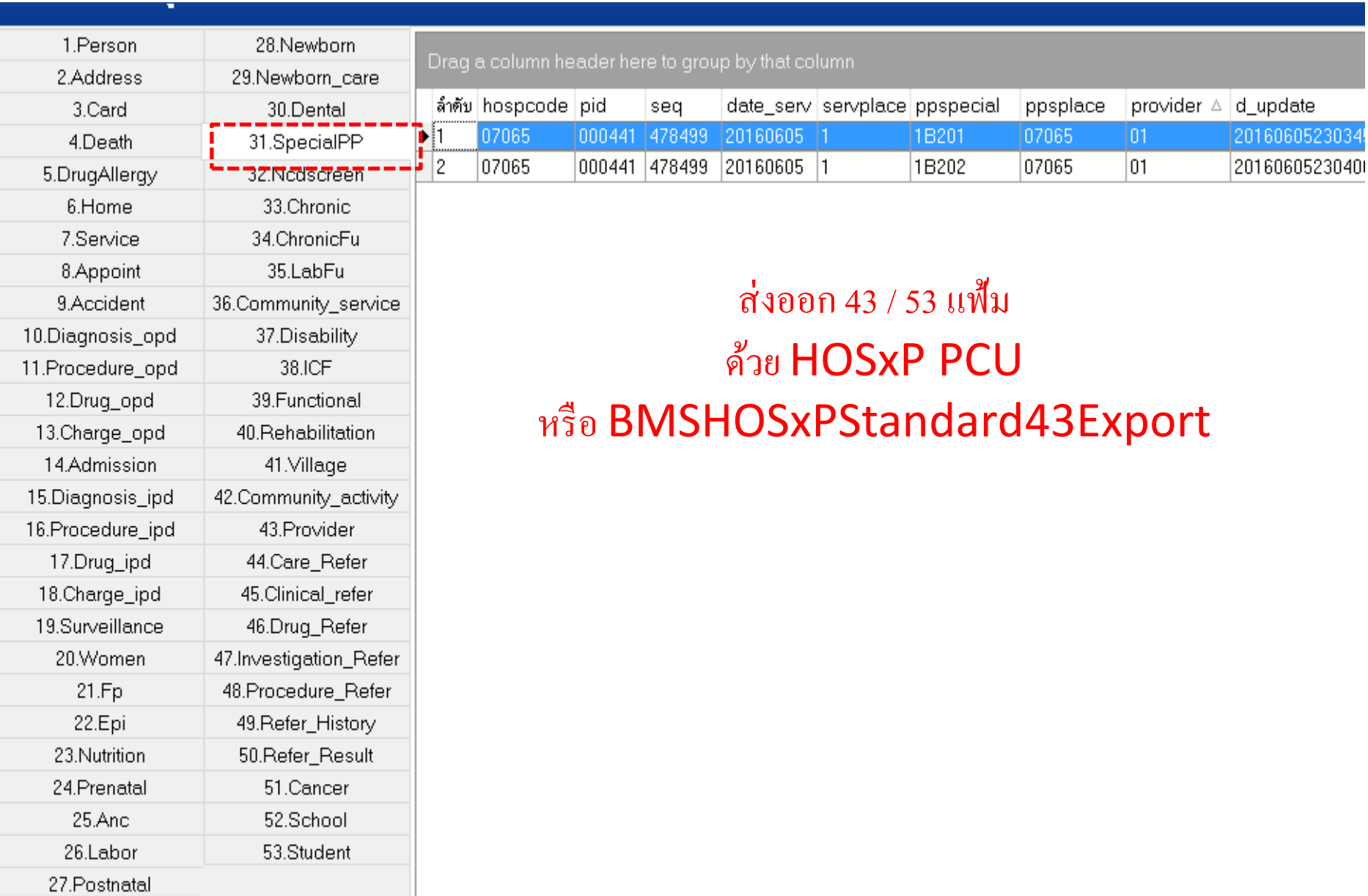

 $\leq$ 

แสดงข้อมูล MongoDB